## Guidance on completing the NESCOT online enrolment form

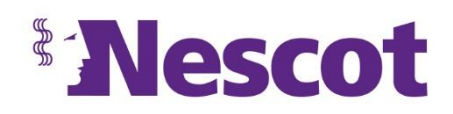

This instruction is for students who have received an emailed link to progress to the next stage of enrolment and complete an online enrolment form. This is different from an application form in that it secures your place on a course at NESCOT.

➢ Click on the **enrolment link** supplied in the email instruction from the College.

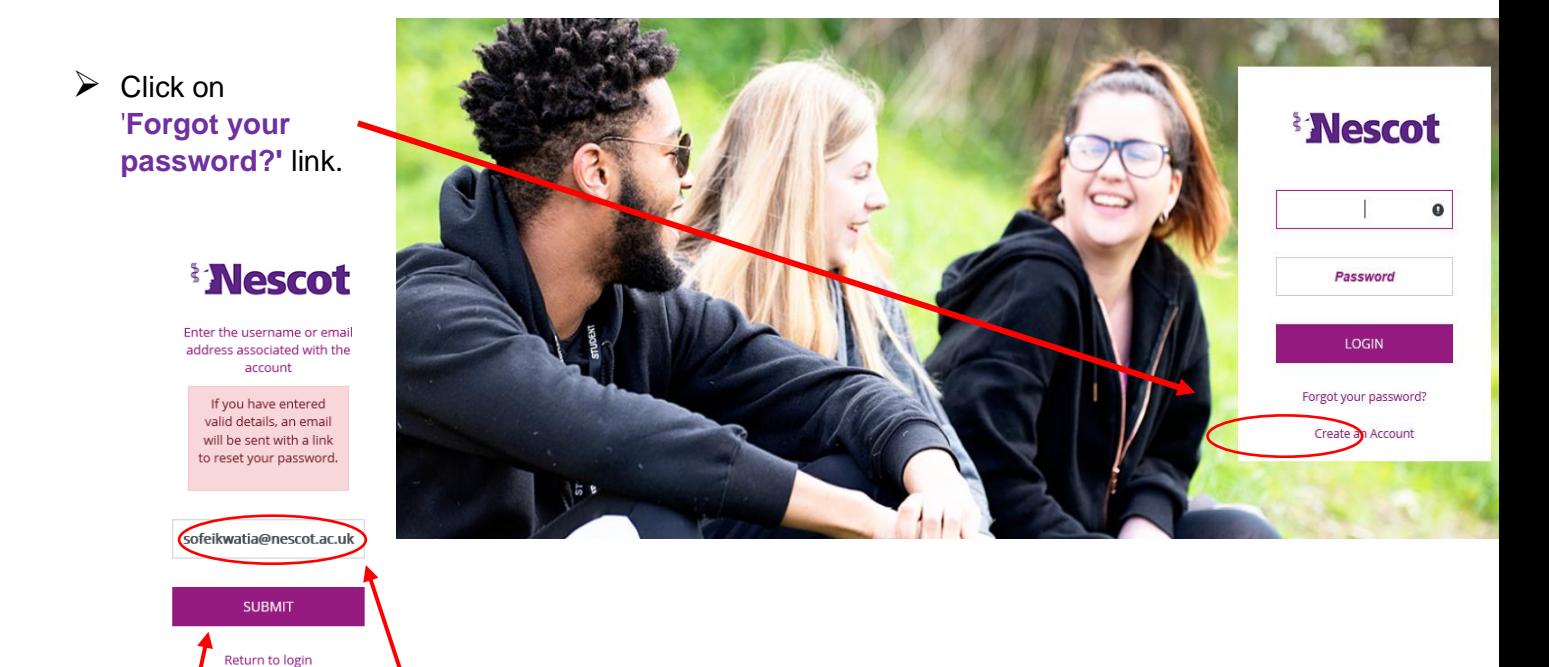

- ➢ Type in your **email address** (that is the same email address that we sent this email to) and click **SUBMIT**. This will generate an email from our system to you with a reset link.
- Password reset requested for NESCOT online enrolment.  $\triangleright$  Go to your personal email account, open the 'Password Reset' email' from us and click Info Email  $A \rightarrow \kappa$ E-26/06/2020 12:20 on the **'Reset Password' link**. (*If you cannot*  To: Ofei-Kwatia Sylvia *see the email in your main inbox, please check your spam/junk folder as well).* Dear Mickey, A request has been received to reset your password for OnTrack Account at  $\triangleright$  Type in your date of birth and click NESCOT. **CONTINUE**. To complete the process, click on the link below. Reset password This link will expire at 13:59 on 26/06/2020. **ENescot** If you did not request a password reset, no further action is required. Do not reply to this e-mail. This message was produced automatically. Date of Rirth in DD/MM/WW 31/08/2000  $\times$ *Mescot* CONTINUE new password ➢ Type in new password twice and click **CONTINUE**.confirm new password

**CONTINUE** 

## ➢ Once you reset your password, online enrolment form will open. It will look something like the example below.

Personal Details

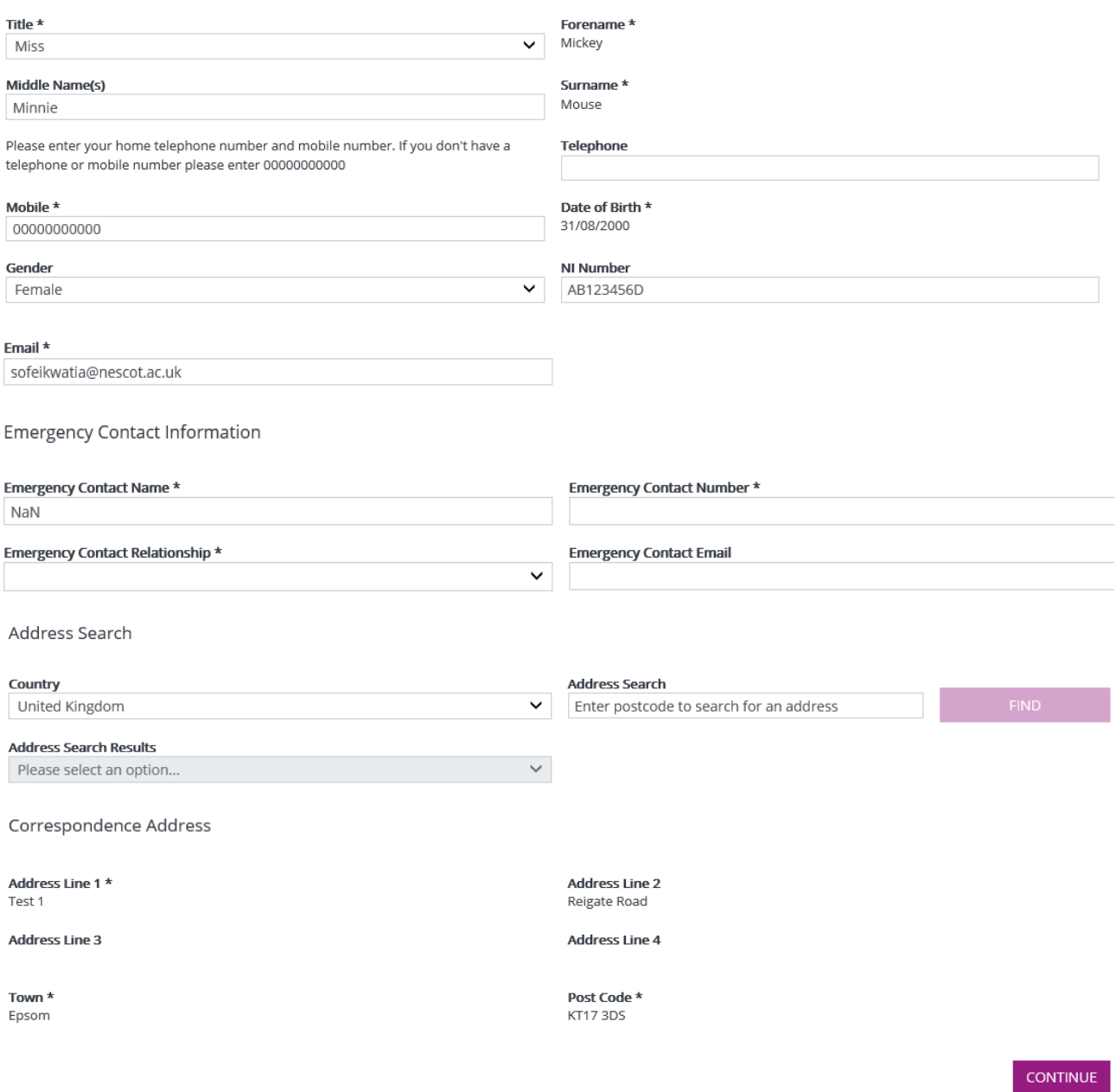

- ➢ Check and update **Personal detail**, completing as many fields as you can >> Click **'Continue'** *(Name, Surname, Date of Birth, Address are locked – if these fields need updating please contact us at the email address provided below)*
- ➢ Check and update **Further Details** >> Click **'Continue'**
- ➢ **Statements**: Select 1 statement that best applies to you >> Click **'Continue'**
- ➢ **Consents:** You must select all required consents and click any or all consent you are happy to agree to >> Click **'Continue'**
	- o *(please note some consents are required for the specific groups of students and must be consented to in order to be enrolled onto the course, so read all consent statements carefully.)*

## ➢ Click '**Confirm' (many students are reaching this stage but not clicking on Confirm)**

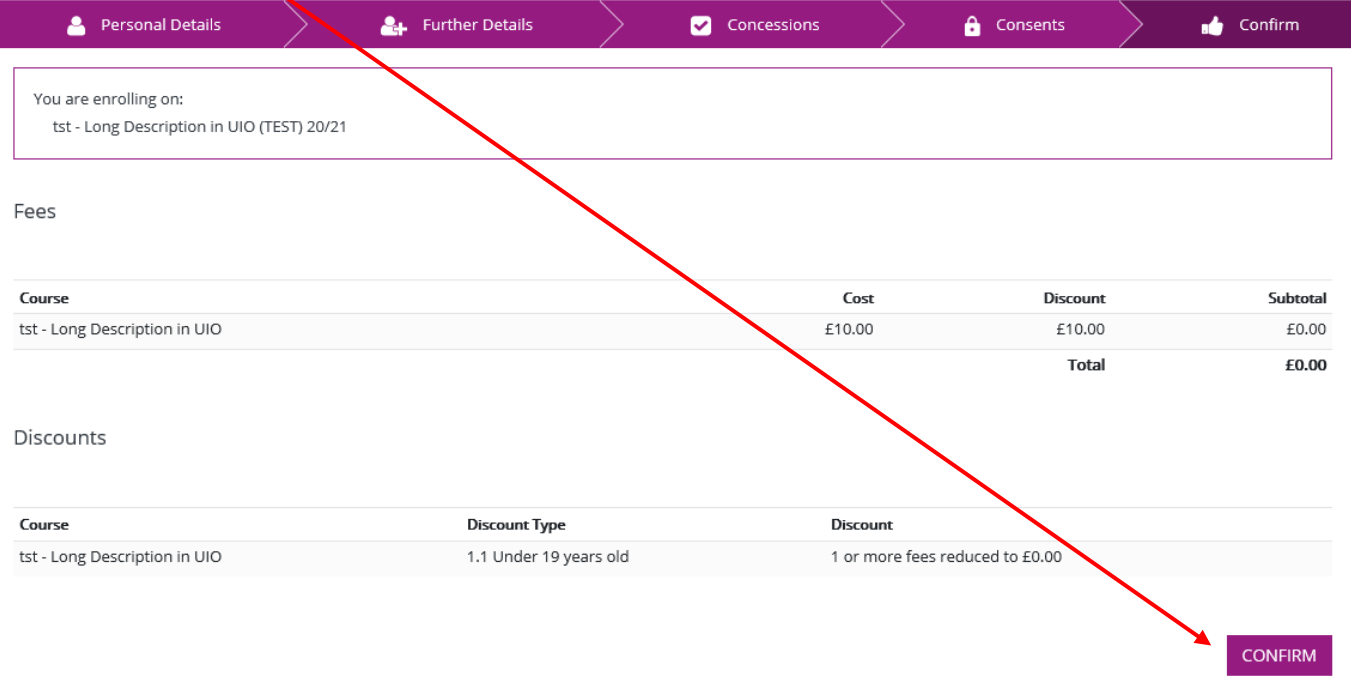

- ➢ Our Data Services Team will validate your enrolment and send you a confirmation email.
- ➢ In a few weeks you will receive a further email advising you of your first day instructions and of any kit required to be purchased for the course.